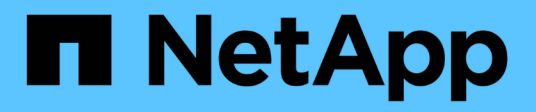

# **Comment**

SANtricity 11.6

NetApp February 12, 2024

This PDF was generated from https://docs.netapp.com/fr-fr/e-series-santricity-116/um-certificates/viewlocal-user-roles-unified.html on February 12, 2024. Always check docs.netapp.com for the latest.

# **Sommaire**

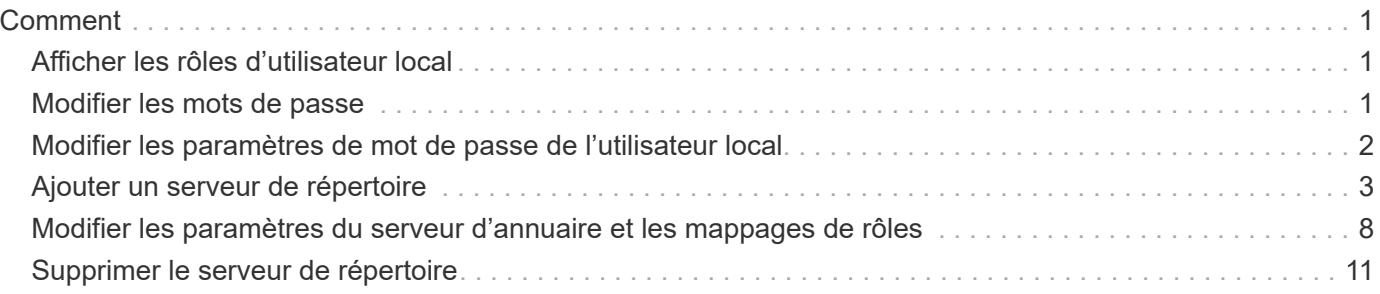

# <span id="page-2-0"></span>**Comment**

# <span id="page-2-1"></span>**Afficher les rôles d'utilisateur local**

Dans l'onglet rôles d'utilisateur local, vous pouvez afficher les mappages des utilisateurs sur les rôles par défaut. Ces mappages font partie du RBAC (contrôle d'accès basé sur des rôles) appliqué dans le proxy de services Web pour SANtricity Unified Manager.

### **Avant de commencer**

• Vous devez être connecté avec un profil utilisateur qui inclut les autorisations d'administrateur de sécurité. Dans le cas contraire, les fonctions de gestion des accès ne s'affichent pas.

### **Description de la tâche**

Les utilisateurs et les mappages ne peuvent pas être modifiés. Seuls les mots de passe peuvent être modifiés.

#### **Étapes**

- 1. Sélectionnez **Access Management**.
- 2. Sélectionnez l'onglet **rôles d'utilisateur local**.

Les utilisateurs sont présentés dans le tableau :

- **Admin** Super administrateur qui a accès à toutes les fonctions du système. Cet utilisateur inclut tous les rôles.
- **Stockage** l'administrateur responsable de tout le provisionnement du stockage. Cet utilisateur comprend les rôles suivants : administrateur du stockage, administrateur du support et contrôle.
- **Sécurité** l'utilisateur responsable de la configuration de la sécurité, y compris la gestion des accès et la gestion des certificats. Cet utilisateur inclut les rôles suivants : administrateur de sécurité et moniteur.
- **Support** l'utilisateur responsable des ressources matérielles, des données de défaillance et des mises à niveau du micrologiciel. Cet utilisateur inclut les rôles suivants : support Admin et Monitor.
- **Moniteur** Un utilisateur avec accès en lecture seule au système. Cet utilisateur inclut uniquement le rôle Monitor.
- **rw** (lecture/écriture) cet utilisateur comprend les rôles suivants : administrateur de stockage, administrateur de support et moniteur.
- **Ro** (lecture seule) cet utilisateur n'inclut que le rôle moniteur.

# <span id="page-2-2"></span>**Modifier les mots de passe**

Vous pouvez modifier les mots de passe utilisateur de chaque utilisateur dans Access Management.

#### **Avant de commencer**

- Vous devez être connecté en tant qu'administrateur local, qui inclut les autorisations d'administrateur racine.
- Vous devez connaître le mot de passe administrateur local.

#### **Description de la tâche**

Suivez les consignes suivantes lorsque vous choisissez un mot de passe :

- Tout nouveau mot de passe utilisateur local doit respecter ou dépasser le paramètre actuel pour un mot de passe minimum (dans Afficher/Modifier les paramètres).
- Les mots de passe sont sensibles à la casse.
- Les espaces en fin de page ne sont pas supprimés des mots de passe lorsqu'ils sont définis. Veillez à inclure des espaces s'ils étaient inclus dans le mot de passe.
- Pour renforcer la sécurité, utilisez au moins 15 caractères alphanumériques et modifiez fréquemment le mot de passe.

### **Étapes**

- 1. Sélectionnez **Access Management**.
- 2. Sélectionnez l'onglet **rôles d'utilisateur local**.
- 3. Sélectionnez un utilisateur dans le tableau.

Le bouton **Modifier le mot de passe** devient disponible.

4. Sélectionnez **Modifier le mot de passe**.

La boîte de dialogue **Modifier le mot de passe** s'ouvre.

- 5. Si aucun mot de passe minimum n'est défini pour les mots de passe d'utilisateur local, vous pouvez cocher la case pour demander à l'utilisateur d'entrer un mot de passe pour accéder au système.
- 6. Saisissez le nouveau mot de passe pour l'utilisateur sélectionné dans les deux champs.
- 7. Entrez votre mot de passe administrateur local pour confirmer cette opération, puis cliquez sur **Modifier**.

#### **Résultats**

Si l'utilisateur est actuellement connecté, le changement de mot de passe entraîne la fin de la session active de l'utilisateur.

# <span id="page-3-0"></span>**Modifier les paramètres de mot de passe de l'utilisateur local**

Vous pouvez définir la longueur minimale requise pour tous les mots de passe utilisateur locaux nouveaux ou mis à jour. Vous pouvez également autoriser les utilisateurs locaux à accéder au système sans saisir de mot de passe.

### **Avant de commencer**

• Vous devez être connecté en tant qu'administrateur local, qui inclut les autorisations d'administrateur racine.

### **Description de la tâche**

Tenez compte des consignes suivantes lorsque vous définissez la longueur minimale des mots de passe utilisateur locaux :

- Les modifications apportées aux paramètres n'affectent pas les mots de passe des utilisateurs locaux existants.
- Le paramètre de longueur minimum requis pour les mots de passe utilisateur local doit comporter entre 0 et 30 caractères.
- Tout nouveau mot de passe utilisateur local doit respecter ou dépasser le paramètre de longueur minimale actuel.
- Ne définissez pas de longueur minimale pour le mot de passe si vous souhaitez que les utilisateurs locaux accèdent au système sans saisir de mot de passe.

## **Étapes**

- 1. Sélectionnez **Access Management**.
- 2. Sélectionnez l'onglet **rôles d'utilisateur local**.
- 3. Sélectionnez **Afficher/Modifier les paramètres**.

La boîte de dialogue **Paramètres de mot de passe utilisateur local** s'ouvre.

- 4. Effectuez l'une des opérations suivantes :
	- Pour permettre aux utilisateurs locaux d'accéder au système *sans* saisir un mot de passe, décochez la case "exiger au moins tous les mots de passe des utilisateurs locaux".
	- Pour définir une longueur minimale de mot de passe pour tous les mots de passe d'utilisateur local, cochez la case « exiger au moins tous les mots de passe d'utilisateur local », puis utilisez la zone de saisie pour définir la longueur minimale requise pour tous les mots de passe d'utilisateur local.

Tout nouveau mot de passe utilisateur local doit respecter ou dépasser le paramètre actuel.

5. Cliquez sur **Enregistrer**.

# <span id="page-4-0"></span>**Ajouter un serveur de répertoire**

Pour configurer l'authentification pour Access Management, vous établissez des communications entre un serveur LDAP et l'hôte exécutant le proxy de services Web pour SANtricity Unified Manager. Vous associez ensuite les groupes d'utilisateurs LDAP aux rôles d'utilisateur local.

# **Avant de commencer**

- Vous devez être connecté avec un profil utilisateur qui inclut les autorisations d'administrateur de sécurité. Dans le cas contraire, les fonctions de gestion des accès ne s'affichent pas.
- Les groupes d'utilisateurs doivent être définis dans votre service d'annuaire.
- Les informations d'identification du serveur LDAP doivent être disponibles, y compris le nom de domaine, l'URL du serveur, et éventuellement le nom d'utilisateur et le mot de passe du compte BIND.
- Pour les serveurs LDAPS utilisant un protocole sécurisé, la chaîne de certificats du serveur LDAP doit être installée sur votre ordinateur local.

# **Description de la tâche**

L'ajout d'un serveur de répertoires est un processus en deux étapes. Vous devez d'abord entrer le nom de domaine et l'URL. Si votre serveur utilise un protocole sécurisé, vous devez également télécharger un certificat d'autorité de certification pour l'authentification s'il est signé par une autorité de signature non standard. Si vous disposez d'informations d'identification pour un compte BIND, vous pouvez également saisir votre nom de compte d'utilisateur et votre mot de passe. Ensuite, vous associez les groupes d'utilisateurs du serveur LDAP aux rôles d'utilisateur locaux.

# **Étapes**

- 1. Sélectionnez **Access Management**.
- 2. Dans l'onglet **Directory Services**, sélectionnez **Add Directory Server**.

La boîte de dialogue **Ajouter un serveur de répertoire** s'ouvre.

3. Dans l'onglet **Paramètres du serveur**, entrez les informations d'identification du serveur LDAP.

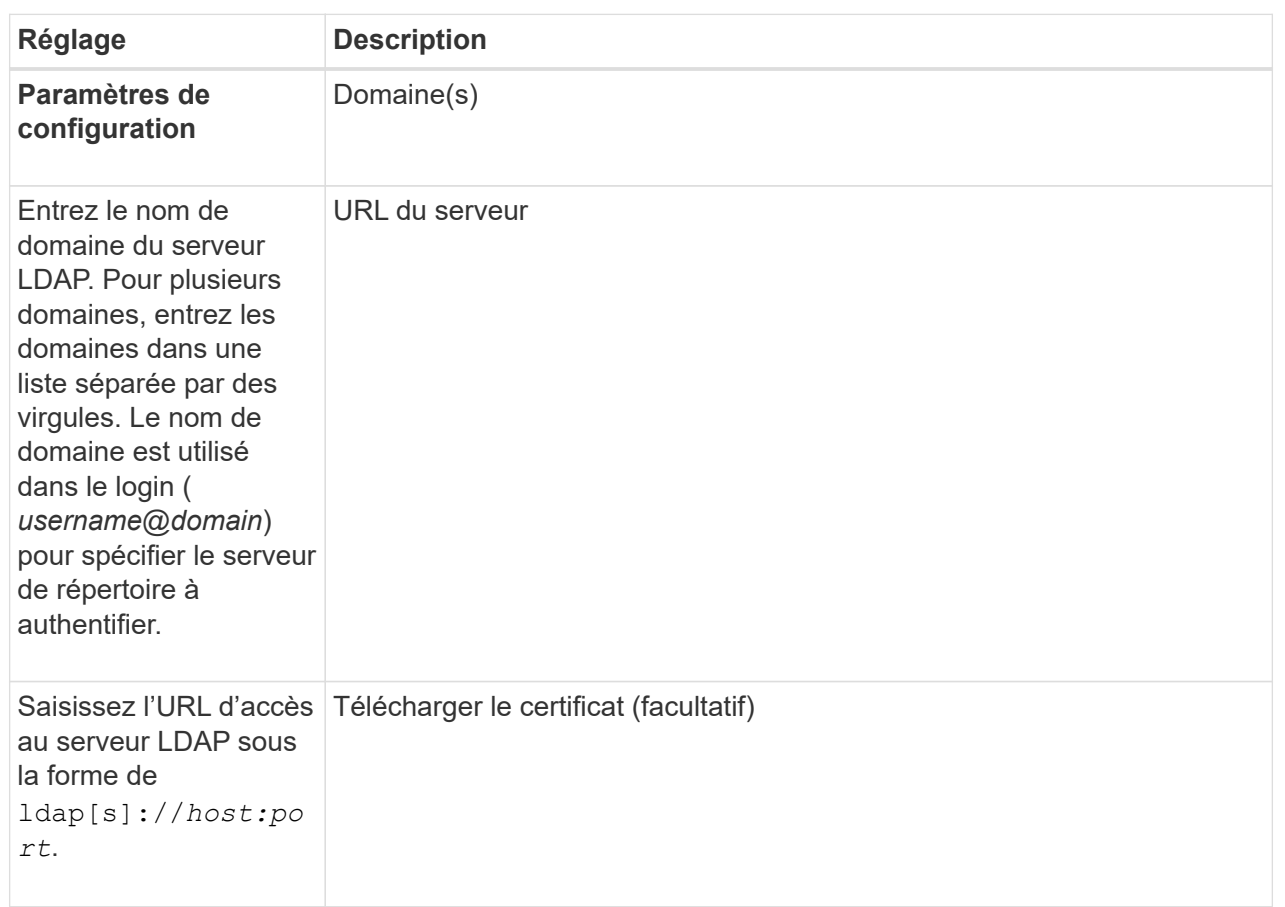

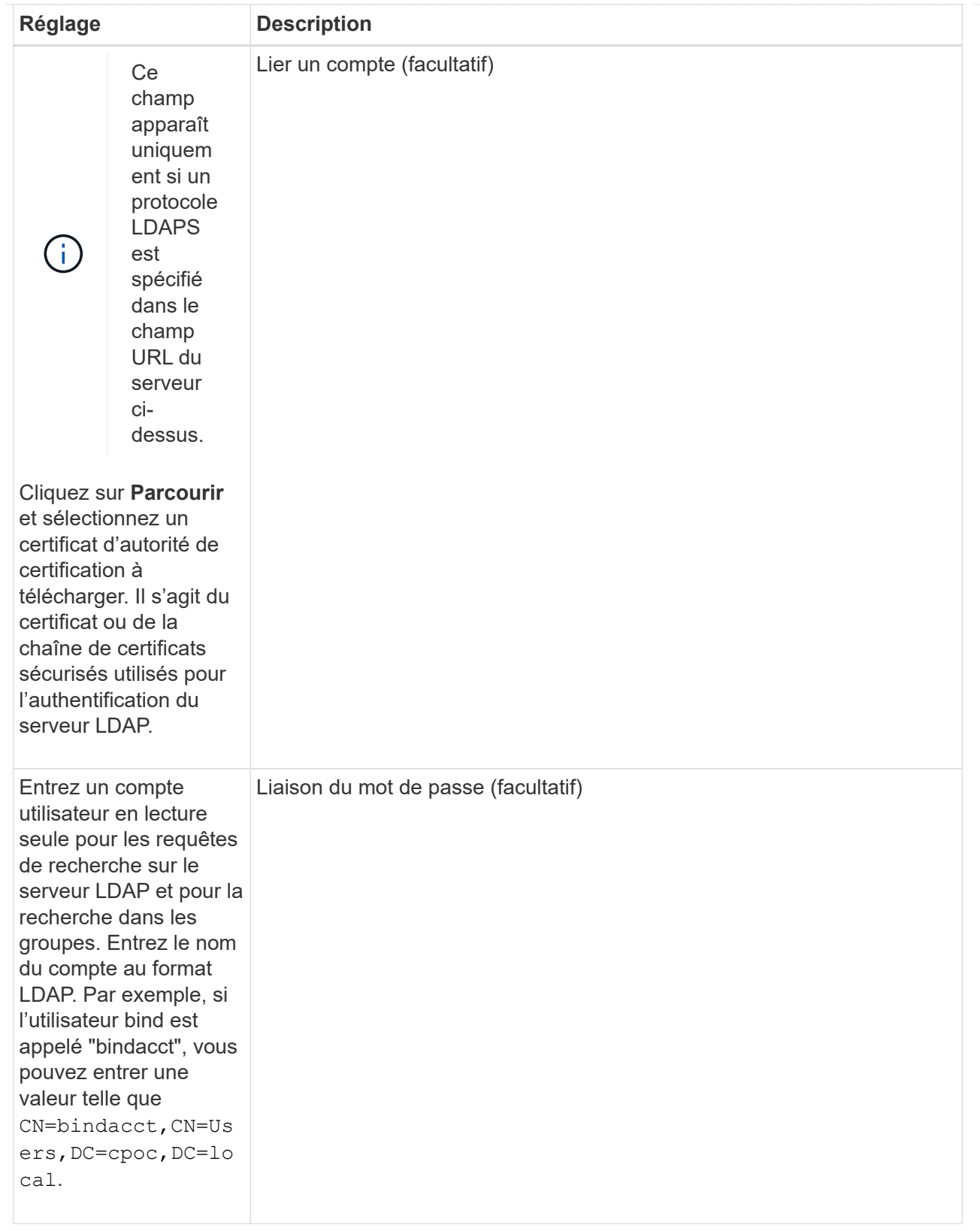

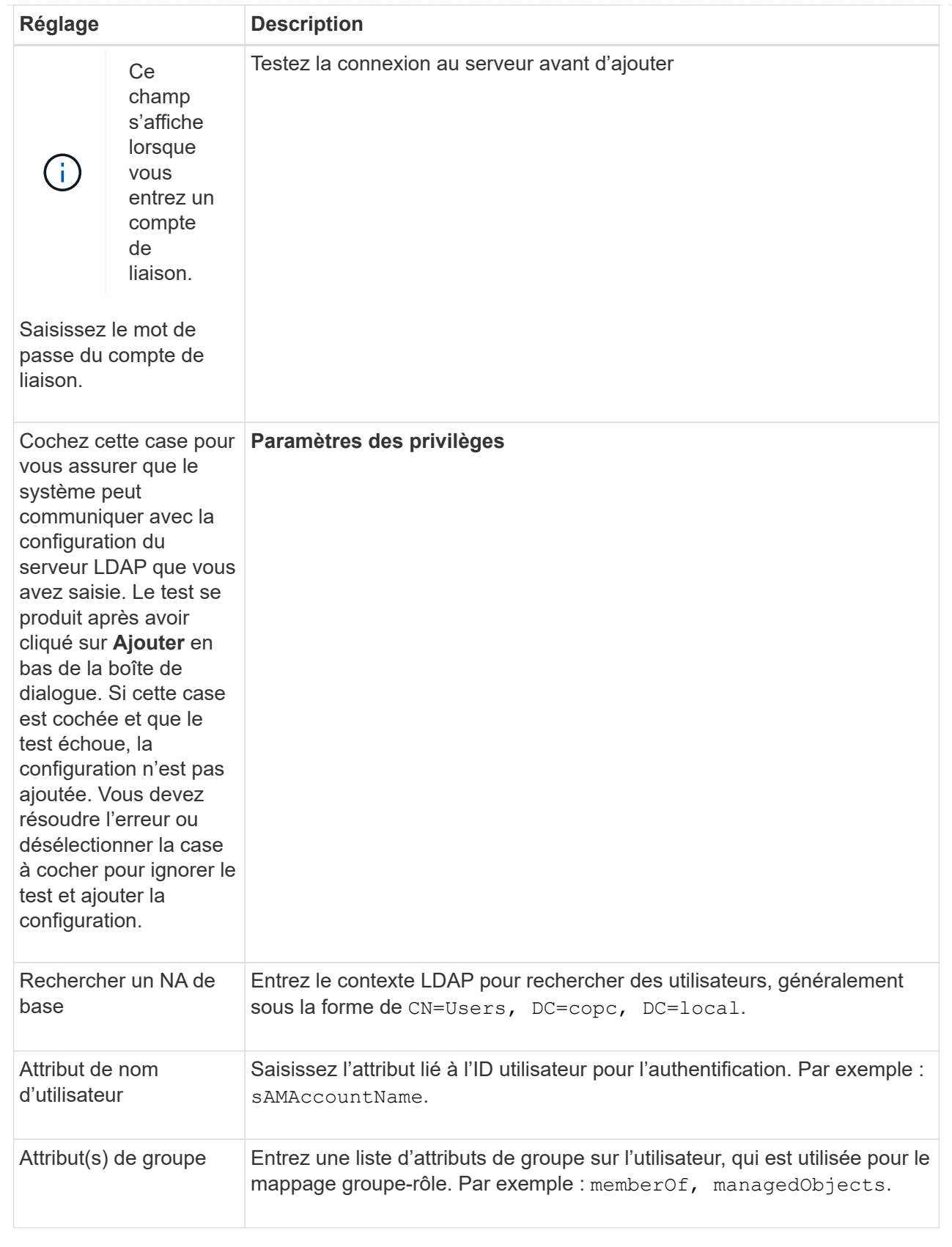

- 4. Cliquez sur l'onglet **Role Mapping**.
- 5. Attribuez des groupes LDAP aux rôles prédéfinis. Un groupe peut avoir plusieurs rôles attribués.

#### **Détails du champ**

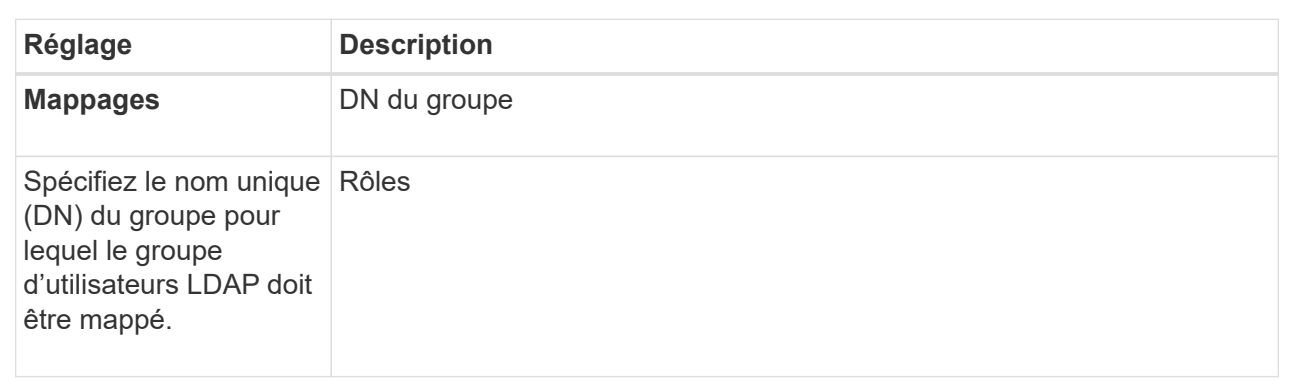

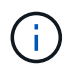

Le rôle Monitor est requis pour tous les utilisateurs, y compris l'administrateur.

- 6. Si vous le souhaitez, cliquez sur **Ajouter un autre mappage** pour entrer plus de mappages de groupe à rôle.
- 7. Lorsque vous avez terminé les mappages, cliquez sur **Ajouter**.

Le système effectue une validation, en vous assurant que la matrice de stockage et le serveur LDAP peuvent communiquer. Si un message d'erreur s'affiche, vérifiez les informations d'identification saisies dans la boîte de dialogue et entrez-les à nouveau si nécessaire.

# <span id="page-9-0"></span>**Modifier les paramètres du serveur d'annuaire et les mappages de rôles**

Si vous avez déjà configuré un serveur d'annuaire dans Access Management, vous pouvez modifier ses paramètres à tout moment. Les paramètres incluent les informations de connexion du serveur et les mappages de groupe à rôle.

### **Avant de commencer**

- Vous devez être connecté avec un profil utilisateur qui inclut les autorisations d'administrateur de sécurité. Dans le cas contraire, les fonctions de gestion des accès ne s'affichent pas.
- Un serveur d'annuaire doit être défini.

### **Étapes**

- 1. Sélectionnez **Access Management**.
- 2. Sélectionnez l'onglet **Services Annuaire**.
- 3. Si plusieurs serveurs sont définis, sélectionnez le serveur que vous souhaitez modifier dans la table.
- 4. Sélectionnez **Afficher/Modifier les paramètres**.

La boîte de dialogue **Paramètres du serveur d'annuaire** s'ouvre.

5. Dans l'onglet **Paramètres du serveur**, modifiez les paramètres souhaités.

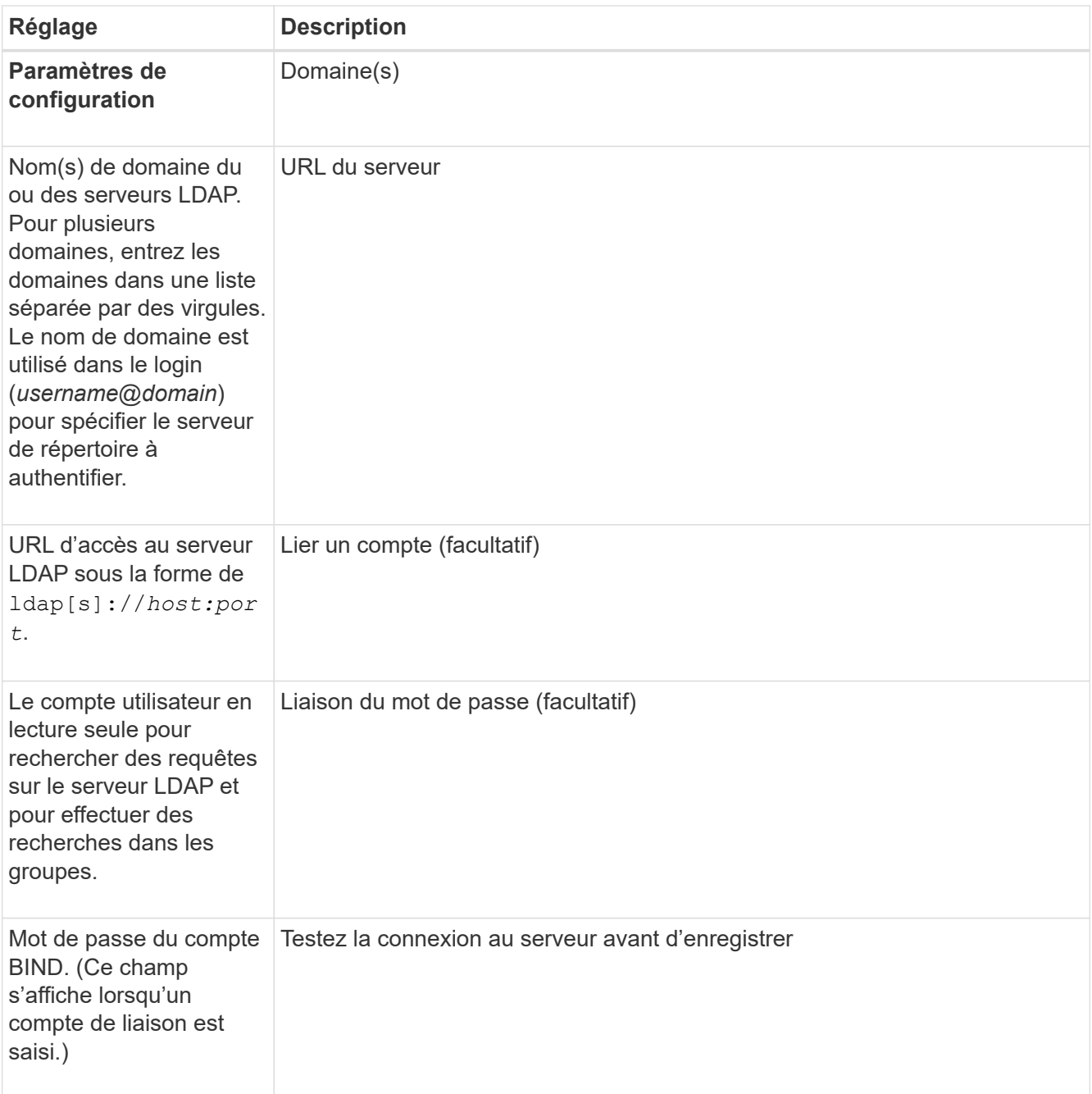

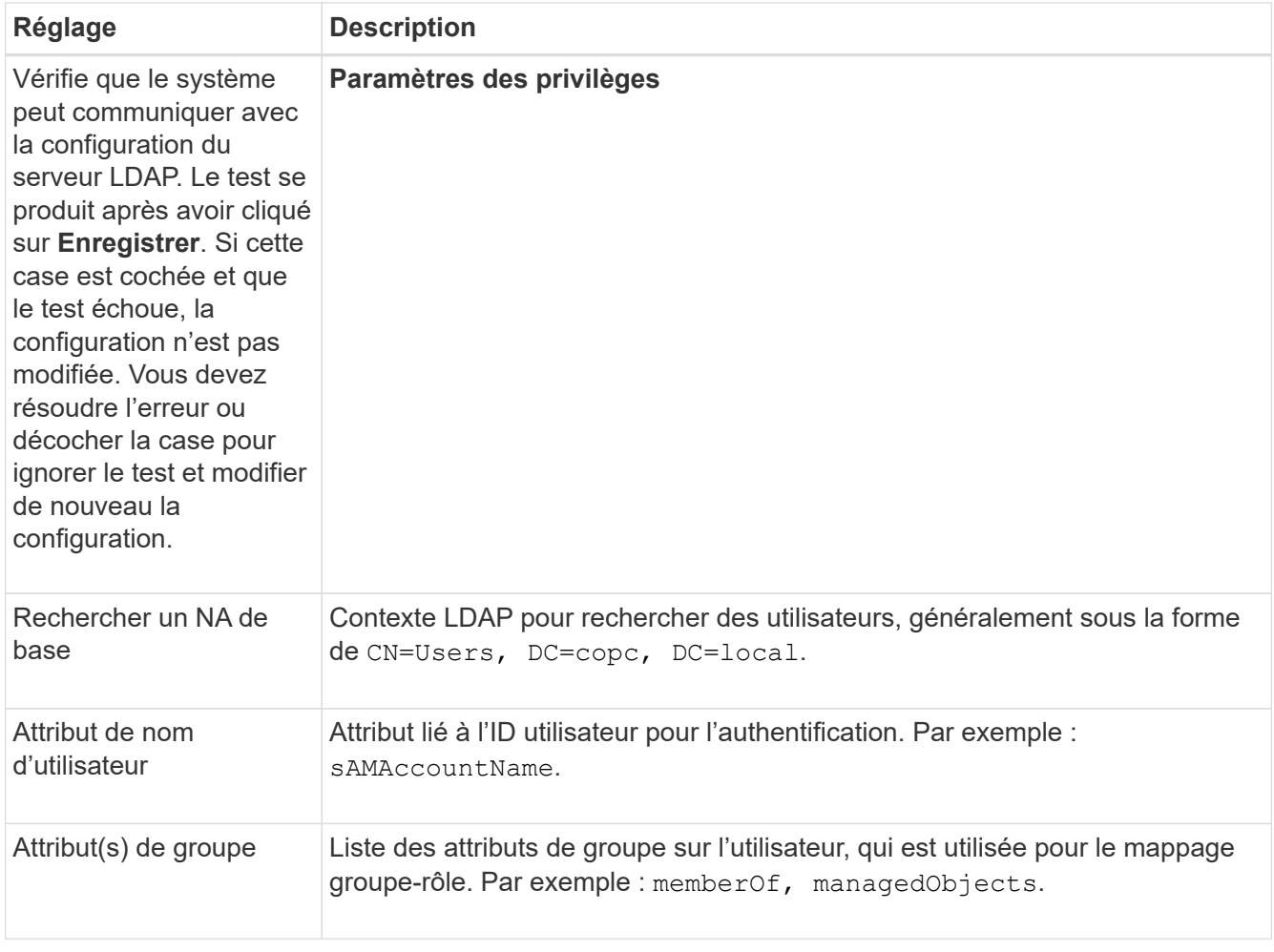

6. Dans l'onglet **Role Mapping**, modifiez le mappage souhaité.

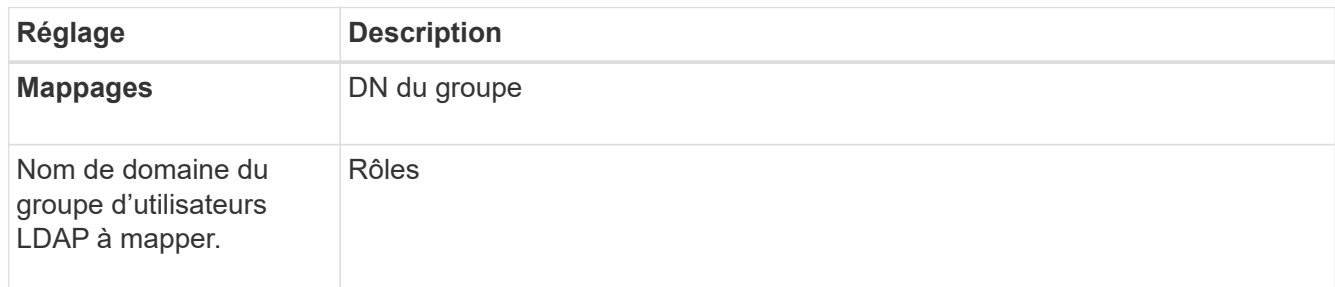

 $\bigcap$ 

Le rôle Monitor est requis pour tous les utilisateurs, y compris l'administrateur.

- 7. Si vous le souhaitez, cliquez sur **Ajouter un autre mappage** pour entrer plus de mappages de groupe à rôle.
- 8. Cliquez sur **Enregistrer**.

### **Résultats**

Une fois cette tâche terminée, toutes les sessions utilisateur actives sont arrêtées. Seule votre session utilisateur actuelle est conservée.

# <span id="page-12-0"></span>**Supprimer le serveur de répertoire**

Pour interrompre la connexion entre un serveur d'annuaire et Web Services Proxy, vous pouvez supprimer les informations sur le serveur de la page gestion des accès. Vous pouvez effectuer cette tâche si vous avez configuré un nouveau serveur, puis que vous souhaitez supprimer l'ancien serveur.

## **Avant de commencer**

• Vous devez être connecté avec un profil utilisateur qui inclut les autorisations d'administrateur de sécurité. Dans le cas contraire, les fonctions de gestion des accès ne s'affichent pas.

# **Description de la tâche**

Une fois cette tâche terminée, toutes les sessions utilisateur actives sont arrêtées. Seule votre session utilisateur actuelle est conservée.

# **Étapes**

- 1. Sélectionnez **Access Management**.
- 2. Sélectionnez l'onglet **Services Annuaire**.
- 3. Dans la liste, sélectionnez le serveur de répertoire à supprimer.
- 4. Cliquez sur **Supprimer**.

La boîte de dialogue **Remove Directory Server** s'ouvre.

5. Type remove Dans le champ, puis cliquez sur **Supprimer**.

Les paramètres de configuration du serveur d'annuaire, les paramètres de privilèges et les mappages de rôles sont supprimés. Les utilisateurs ne peuvent plus se connecter avec les informations d'identification de ce serveur.

#### **Informations sur le copyright**

Copyright © 2024 NetApp, Inc. Tous droits réservés. Imprimé aux États-Unis. Aucune partie de ce document protégé par copyright ne peut être reproduite sous quelque forme que ce soit ou selon quelque méthode que ce soit (graphique, électronique ou mécanique, notamment par photocopie, enregistrement ou stockage dans un système de récupération électronique) sans l'autorisation écrite préalable du détenteur du droit de copyright.

Les logiciels dérivés des éléments NetApp protégés par copyright sont soumis à la licence et à l'avis de nonresponsabilité suivants :

CE LOGICIEL EST FOURNI PAR NETAPP « EN L'ÉTAT » ET SANS GARANTIES EXPRESSES OU TACITES, Y COMPRIS LES GARANTIES TACITES DE QUALITÉ MARCHANDE ET D'ADÉQUATION À UN USAGE PARTICULIER, QUI SONT EXCLUES PAR LES PRÉSENTES. EN AUCUN CAS NETAPP NE SERA TENU POUR RESPONSABLE DE DOMMAGES DIRECTS, INDIRECTS, ACCESSOIRES, PARTICULIERS OU EXEMPLAIRES (Y COMPRIS L'ACHAT DE BIENS ET DE SERVICES DE SUBSTITUTION, LA PERTE DE JOUISSANCE, DE DONNÉES OU DE PROFITS, OU L'INTERRUPTION D'ACTIVITÉ), QUELLES QU'EN SOIENT LA CAUSE ET LA DOCTRINE DE RESPONSABILITÉ, QU'IL S'AGISSE DE RESPONSABILITÉ CONTRACTUELLE, STRICTE OU DÉLICTUELLE (Y COMPRIS LA NÉGLIGENCE OU AUTRE) DÉCOULANT DE L'UTILISATION DE CE LOGICIEL, MÊME SI LA SOCIÉTÉ A ÉTÉ INFORMÉE DE LA POSSIBILITÉ DE TELS DOMMAGES.

NetApp se réserve le droit de modifier les produits décrits dans le présent document à tout moment et sans préavis. NetApp décline toute responsabilité découlant de l'utilisation des produits décrits dans le présent document, sauf accord explicite écrit de NetApp. L'utilisation ou l'achat de ce produit ne concède pas de licence dans le cadre de droits de brevet, de droits de marque commerciale ou de tout autre droit de propriété intellectuelle de NetApp.

Le produit décrit dans ce manuel peut être protégé par un ou plusieurs brevets américains, étrangers ou par une demande en attente.

LÉGENDE DE RESTRICTION DES DROITS : L'utilisation, la duplication ou la divulgation par le gouvernement sont sujettes aux restrictions énoncées dans le sous-paragraphe (b)(3) de la clause Rights in Technical Data-Noncommercial Items du DFARS 252.227-7013 (février 2014) et du FAR 52.227-19 (décembre 2007).

Les données contenues dans les présentes se rapportent à un produit et/ou service commercial (tel que défini par la clause FAR 2.101). Il s'agit de données propriétaires de NetApp, Inc. Toutes les données techniques et tous les logiciels fournis par NetApp en vertu du présent Accord sont à caractère commercial et ont été exclusivement développés à l'aide de fonds privés. Le gouvernement des États-Unis dispose d'une licence limitée irrévocable, non exclusive, non cessible, non transférable et mondiale. Cette licence lui permet d'utiliser uniquement les données relatives au contrat du gouvernement des États-Unis d'après lequel les données lui ont été fournies ou celles qui sont nécessaires à son exécution. Sauf dispositions contraires énoncées dans les présentes, l'utilisation, la divulgation, la reproduction, la modification, l'exécution, l'affichage des données sont interdits sans avoir obtenu le consentement écrit préalable de NetApp, Inc. Les droits de licences du Département de la Défense du gouvernement des États-Unis se limitent aux droits identifiés par la clause 252.227-7015(b) du DFARS (février 2014).

#### **Informations sur les marques commerciales**

NETAPP, le logo NETAPP et les marques citées sur le site<http://www.netapp.com/TM>sont des marques déposées ou des marques commerciales de NetApp, Inc. Les autres noms de marques et de produits sont des marques commerciales de leurs propriétaires respectifs.